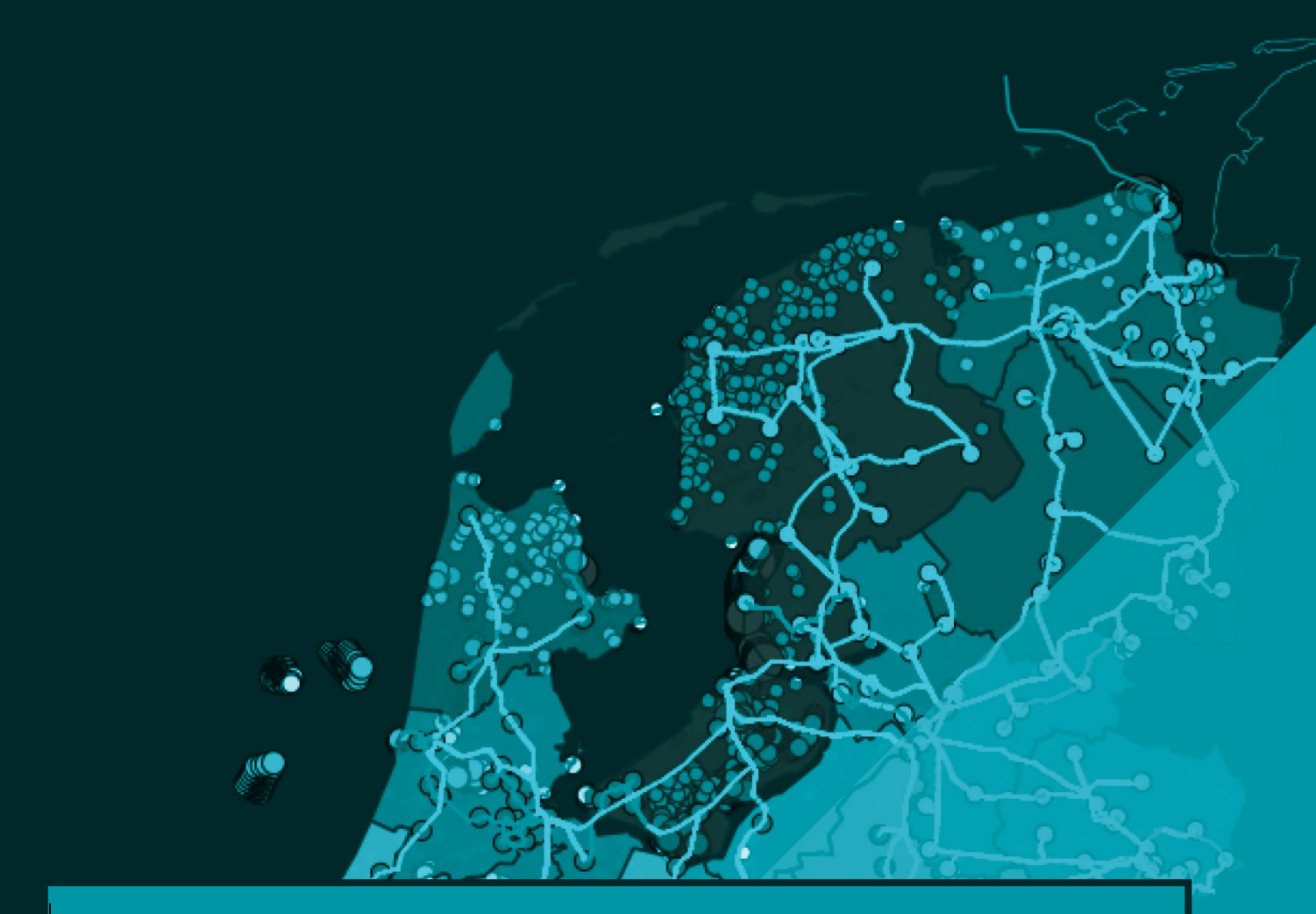

# **ANALYSEKAARTEN NP RES** Introductie gebruik viewer

versie 1.1 - 2 april 2019

# **ANALYSEKAARTEN NP RES** Introductie gebruik viewer

Versie 1.1 - 2 april 2019

Deze notitie is opgesteld door: T. Kuijers, B. Hocks, J. Witte (Generation.Energy)

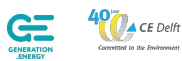

Geodan

1 Introductie en gebruik - Analysekaarten NP RES - versie 1.1

#### **Disclaimer Analysekaarten**

#### **Basisgegevens als hulpmiddel**

In deze viewer wordt een set basisgegevens gepresenteerd met betrekking tot energiegebruik, productie en -infrastructuur. De gegevens zijn gebaseerd op diverse, algemeen beschikbare en veelgebruikte landelijke databronnen. Deze set is samengesteld als hulpmiddel bij het maken van een Regionale Energie Strategie (RES). De gegevensset is uniform per gemeente en RES-regio. RES-regio's kunnen de gegevens gebruiken voor hun eigen RES-traject. De gegevens zijn downloadbaar. Ze kunnen door elke regio naar eigen goeddunken verder worden benut, aangevuld en gecombineerd met regionale en lokale aanvullende data of gebruikt worden voor toepassing in eigen reken- of GISomgevingen.

#### **Kwaliteit**

De kwaliteit van de berekeningen is afhankelijk van de brondata die zijn toegepast. Met grote nauwkeurigheid hebben we getracht een weergave hiervan te geven. Hierin zijn we afhankelijk van de volledigheid van de brondata en het jaar van uitgave. We hebben hierbij zoveel mogelijk gebruik gemaakt van open data (zoals CBS, klimaatmonitor, RVO, PBL).

#### **Aansprakelijkheid**

Zowel EZK, BZK, VNG, IPO, UvW (als Generation.Energy, CE Delft, Geodan) aanvaarden geen aansprakelijkheid voor enige schade die direct of indirect ontstaat als gevolg van (de onmogelijkheid van) het gebruik van de viewer en informatie. Aan de informatie op deze viewer kunnen dan ook geen rechten worden ontleend.

#### **Actualiseren**

De informatie in deze viewer wordt regelmatig geactualiseerd. U krijgt hierover steeds tijdig bericht. Vooralsnog gaan wij – op basis van de huidige kennis en inzichten - uit van een eerste grote update eind Q2-2019 (versie 2.0) en een tweede aan het eind van dit jaar (versie 3.0).

Ziet u onjuistheden in de applicatie of de cijfers? Of heeft u een suggestie ter verbetering van de gebruiksmogelijkheden van de viewer? Uw melding daarvan aan de redactie stellen wij zeer op prijs.

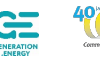

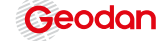

## **Introductie**

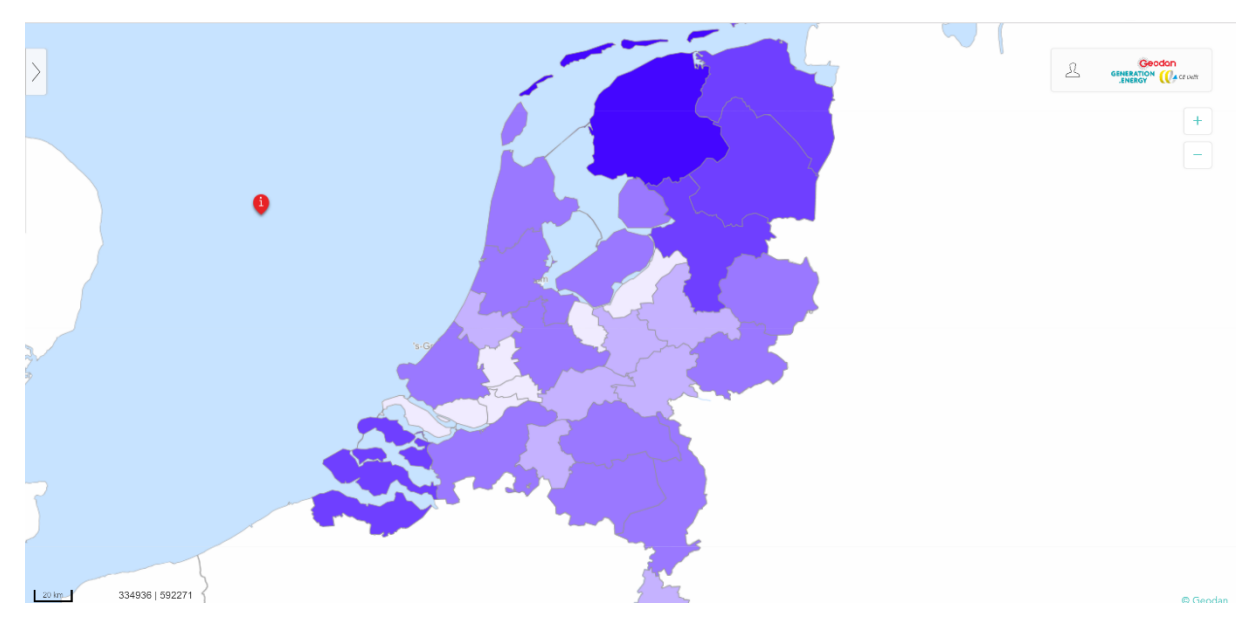

Deze viewer geeft inzicht in energiegebruik, -productie en -infrastructuur van een RES-regio. De berekening geeft inzicht in de ruimte waar hernieuwbare energie opgewekt kan worden. In de berekening zijn geen keuzes gemaakt in kwaliteit, wenselijkheid of plekken waar wel of geen draagvlak voor is. De berekening is gedaan op basis van wet- en regelgeving en de daaruit volgende richtlijnen.

Voor de RES-regio's zijn de oppervlakken van de gemeenten op land en water als basis genomen. Het deel van de gemeenten wat buiten de primaire kering ligt – de Noordzee en Waddenzee – zijn niet meegenomen. De RES-potentieberekening is gebaseerd op het deel op land – inclusief de Waddeneilanden – en de grote wateren.

#### **Wat is er inzichtelijk gemaakt?**

Het huidig energieverbruik van de RES regio's. Hierin maken we onderscheid in elektriciteit en warmte maar is er geen onderscheid gemaakt tussen de huidige bronnen. Voor warmte is op dezelfde manier geredeneerd; de energiebehoefte – warmtevraag – is in beeld gebracht.

Voor zowel warmte als elektrische energie is vervolgens een prognose berekend van het gebruik in 2030. Dit is gedaan op basis van bestaande PBL-studies en de uitkomsten van de onderzoeken van het – voorlopig – klimaatakkoord. In deze prognose zijn twee zaken niet meegerekend: de toename van elektrische mobiliteit en de elektriciteitsvraag van warmtepompen in 2030. Voor de mobiliteit is wel een losse doorrekening gemaakt.

Voor de warmtevraag in 2030 is wel inzichtelijk gemaakt wat de behoefte is – hoeveel energie er nodig is om de gebouwen te verwarmen – maar niet de invulling met welke technieken dit gaat gebeuren.

3 Introductie en gebruik - Analysekaarten NP RES – versie 1.1

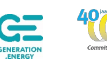

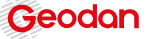

Verder is in beeld gebracht wat de huidige productie hernieuwbare energie is. Vervolgens is ook de ruimte voor verschillende hernieuwbare energiebronnen (o.a. zon, wind, geothermie, TEO, restwarmte) in kaart gebracht.

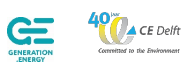

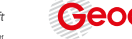

Geodan

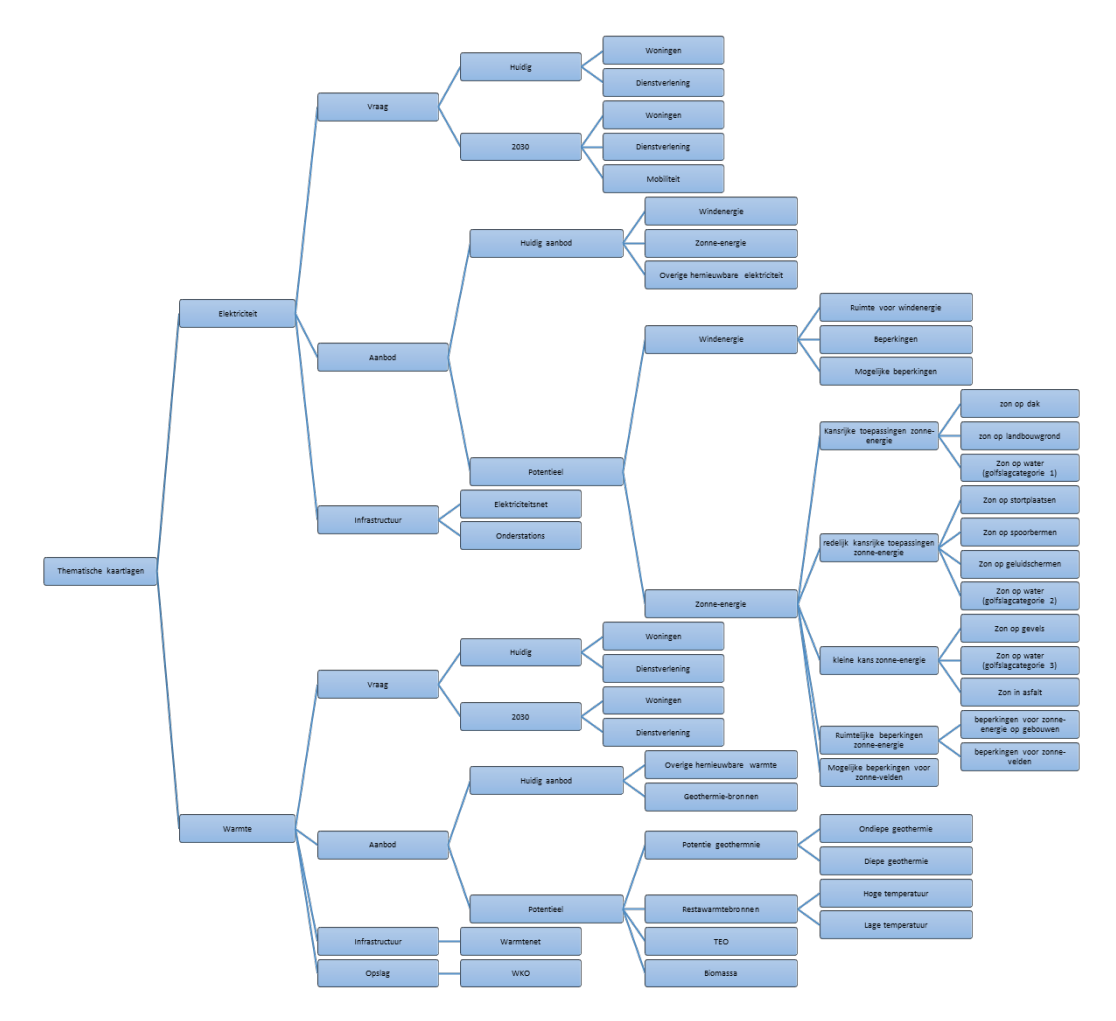

De productie van hernieuwbare energie is onderverdeeld in:

Naast de berekende lagen zijn in de viewer lagen op te roepen met daarin elektriciteitsnetwerken, warmtenetwerken, wettelijke beperkingen, landschappelijke kenmerken etc.

De berekeningen en lagen zijn niet met elkaar verbonden; er is bijvoorbeeld inzichtelijk gemaakt waar wind op land kan komen, maar er is geen verband met de mogelijkheid om daar ook geothermie of een zonneveld te realiseren. Elke keuze is 'sectoraal' inzichtelijk gemaakt, zonder onderlinge relatie. Dat zijn keuzes en afwegingen die in de RES zelf gemaakt moeten worden.

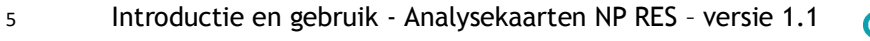

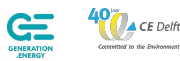

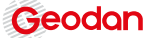

## **De RES-viewer**

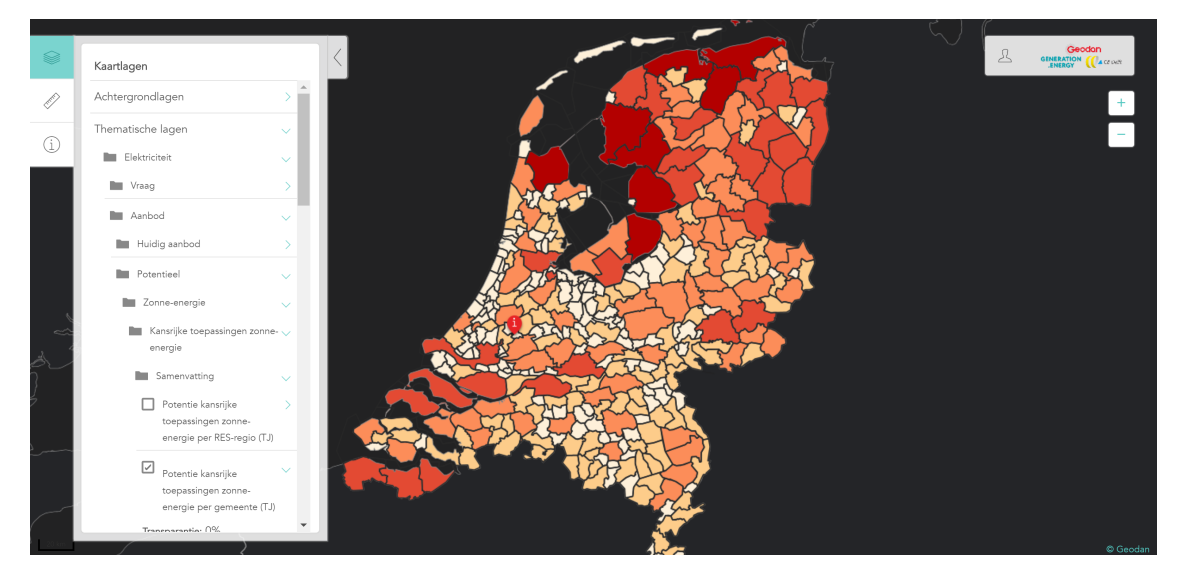

## **Informatie binnen de viewer**

De viewer maakt een schat aan informatie toegankelijk. Een deel van de informatie zijn basislagen; bestaande informatie die relevant is om een beeld te schetsen van de opgave van de RES. Het tweede deel van de informatie zijn de berekeningen en prognoses van energiegebruik, energiebehoefte en de potentie van energieopwekking.

Allereerst kan er gekozen worden voor een achtergrond. Door de bovenste knop aan de linkerzijde te gebruiken kan gekozen worden tussen een donkere achtergrond (standaard), een lichte achtergrond of een luchtfoto. De keuze heeft geen invloed op de resultaten.

Vervolgens kunnen de thematische lagen gekozen worden. De onderverdeling van de lagen volgt een eenvoudige mappenstructuur: er kan gekozen worden voor Elektriciteit en Warmte. Verder kunnen in dit menu ook de gemeente en RES-grenzen worden toegevoegd.

Alle lagen zijn te combineren of stapelen in het gebruik, het kan wel zo zijn dat de kaarten elkaar volledig 'afdekken' en dat daardoor bepaalde combinaties in de viewer niet zichtbaar te maken zijn. Dit is deels op te lossen door te schuiven met de transparantie die bij veel van de kaarten is weergegeven. Zo kunnen ook achterliggende lagen of de achtergrond zichtbaar gemaakt worden.

Wanneer gekozen wordt voor Elektriciteit of Warmte dan is de opzet van de structuur grotendeels hetzelfde. Voor beide is onderscheid gemaakt in de Vraag, het Aanbod en de Infrastructuur. Voor Warmte is hier nog een extra map toegevoegd: de opslag in de vorm van WKO.

De vraag – van warmte en elektriciteit – is vervolgens uitgesplitst in de huidige energievraag (2017) en een prognose van de energievraag in 2030. Voor het huidig gebruik en de prognose van 2030 wordt een onderscheid gemaakt in het gebruik in Woningen en Dienstverlening. Omdat er in de prognose van 2030 een toename aan elektrische mobiliteit wordt verwacht beschrijft de prognose van het elektriciteitsgebruik niet alleen het gebruik van woningen en dienstverlening maar ook van mobiliteit.

Het aanbod van Elektriciteit is uitgesplitst in de huidige productie/aanbod en de technische potentie van opwekking in een gebied. Het huidige aanbod bestaat vooralsnog alleen uit de locatie van alle

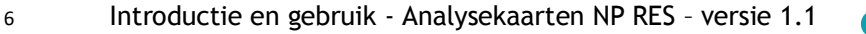

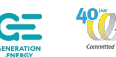

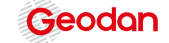

bestaande turbines. Deze wordt op enig moment nog aangevuld met de bestaande zonne-energie en overige systemen.

De prognose voor de toekomst is onderverdeeld in de technische potentie voor wind en zonneenergie. Hiervoor kunnen beperkingen voor het plaatsen van windturbines als kaartlaag aangezet worden. Deze laag geeft een beeld van de wettelijke beperkingen en richtlijnen over veiligheid en milieu. Naast deze beperkingen is er nog een aantal 'mogelijke' beperkingen. Deze beperkingen zijn vaak voorwaardelijk en gelden dus niet altijd. Wat overblijft is de technische ruimte voor windenergie. Deze ruimte voor windenergie wordt als gebied weergegeven. Hieruit is per gemeente zichtbaar gemaakt wat technisch gezien de potentie is.

De technische potentie voor zonne-energie bestaat uit vier verschillende kaartlagen. De eerste laat de beperkingen zien, de overige drie lagen laten de potentie voor zon op land en op water zien. Er is onderscheid gemaakt in kansrijke oplossingen, oplossingen met een redelijke kans en oplossingen met een kleine kans. De kans komt voort uit de technische haalbaarheid (TRL) van de oplossing tot 2030. Het is geen waardeoordeel over de techniek zelf maar een inschatting of de betreffende techniek voor 2030 een wezenlijke bijdrage zal leveren aan de potentie.

De Infrastructuurmap bevat een overzicht van onderstations, warmtenetten en elektriciteitsnetten. Deze lagen kennen geen interactie met de potentie maar vormen een ondergrond of referentielijst voor de gebruiker.

Warmte bestaat uit Vraag, Aanbod, Infrastructuur en Opslag. Het aanbod van warmte laat het huidige aanbod zien, onderverdeeld in geothermiebronnen en overige hernieuwbare warmte. Het technische potentieel voor 2030 is onderverdeeld in kaartlagen die de potentie van Geothermie laten zien, de restwarmtebronnen, Thermische Energie uit Oppervlaktewater en Biomassa. Elk van deze vier lagen laten op gemeenteniveau zien wat de potentie voor 2030 is. Voor de potentie van Geothermie is een onderscheid gemaakt in diepe en ondiepe geothermie. Voor de restwarmte is onderscheid gemaakt in hoge en lage temperatuur.

In de map Infrastructuur worden de huidige warmtenetten weergegeven. De laag infrastructuur wordt op korte termijn nog aangevuld met de ligging van het gasnetwerk.

Voor opslag is de potentie van Warmte Koude Opslag (WKO) weergegeven. Hierbij wordt onderscheid gemaakt in open en gesloten systemen.

In de map opslag zijn ook de beperkingen voor WKO-systemen - en andere vormen van bodemenergiewinning – weergegeven.

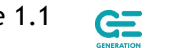

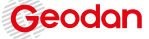

## **Gebruik**

## **Inleiding**

In deze handleiding wordt de functionaliteit van de GeodanMaps Viewer beschreven. De viewer biedt een voorkant aan de diverse GeodanMaps-diensten (o.a. kaarten, routeren en het uploaden van eigen data). Per viewer kunnen individuele tools worden aan- of uitgezet en de layout van de knoppen en tools worden aangepast. De tabel hieronder geeft een overzicht van de knoppen en tools die beschikbaar zijn binnen de viewer

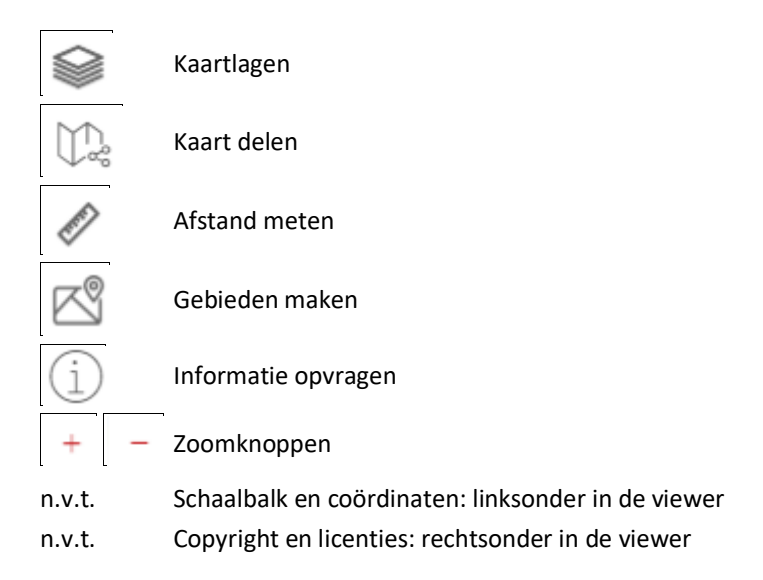

In onderstaand figuur is een overzicht van de viewer weergegeven.

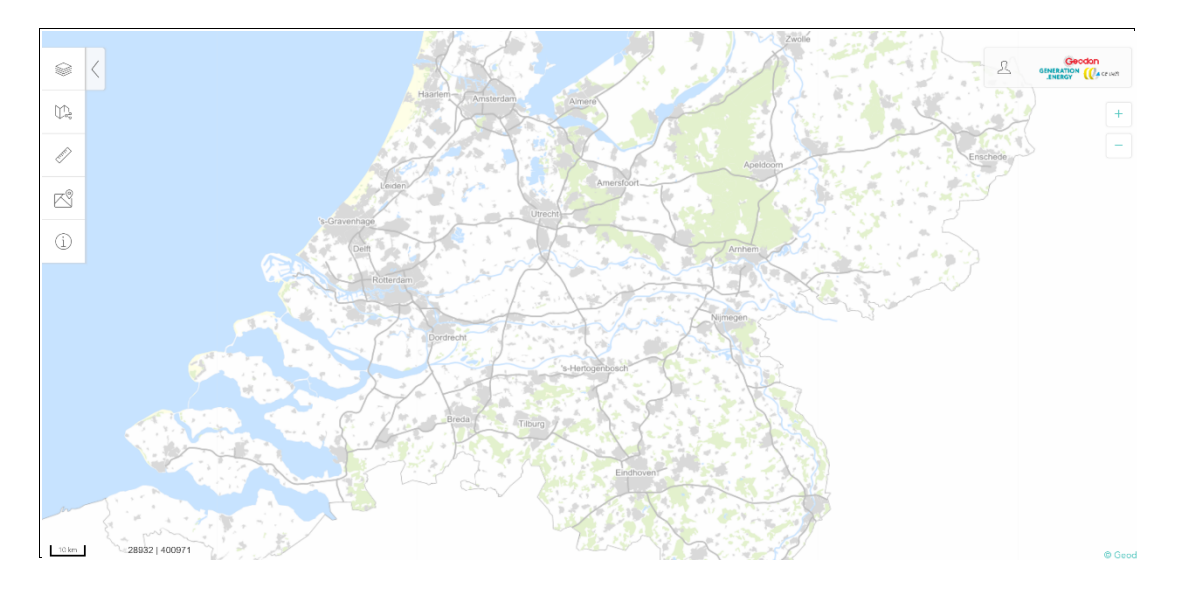

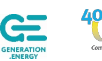

#### **Algemeen**

#### *Inloggen*

Om toegang te krijgen tot de GeodanMaps Viewer klikt u op de volgende link:

https://services.geodan.nl/viewer/?config=35694145-1f9d-4ba0-9f62-dc96ceded975

Bij het openen van de link verschijnt het inlogscherm voor GeodanMaps. Hier kan ingelogd worden met een bestaand account of een vergeten wachtwoord worden hersteld.

Nog geen Geodan account? Maak het account als volgt aan:

- 1. Ga naar https://services.geodan.nl/
- 2. Vul de benodigde gegevens in
- 3. Je krijgt een email met instructies om het Geodan account te bevestigen.

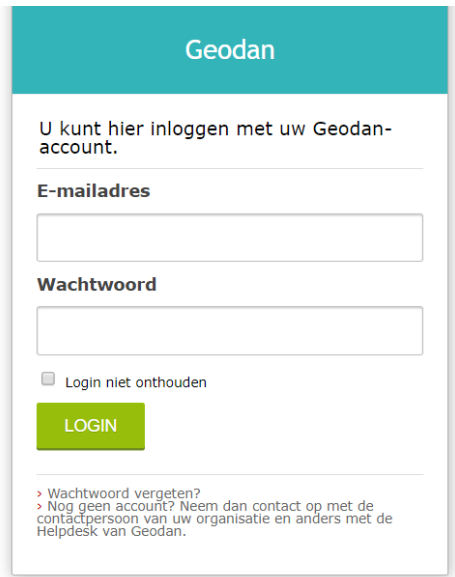

Log in op een bestaand account door de gevraagde gegevens in te vullen en op LOGIN te klikken. Uw 'username' is het e-mailadres waarmee u bent geregistreerd bij GeodanMaps. Wanneer de combinatie van gebruikersnaam en wachtwoord niet bekend is, verschijnt er een foutmelding. De geweigerde toegang kan een gevolg zijn van het invoeren van een foutief wachtwoord. Wanneer u uw wachtwoord niet meer weet, kunt u via Wachtwoord vergeten? het wachtwoord opvragen door uw emailadres in te voeren.

#### *Verschuiven*

Door in de kaart de linkermuisknop ingedrukt te houden en te slepen met de muis, verschuift u het kaartbeeld.

#### *Zoomen*

Met behulp van het muiswiel zoomt u in- en uit. Daarnaast kunt u ook de plus- en min knoppen aan de rechterkant van de viewer gebruiken.

9 Introductie en gebruik - Analysekaarten NP RES – versie 1.1

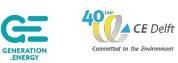

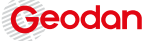

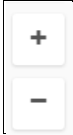

Ook kan ingezoomd worden door shift en de linkermuisknop ingedrukt te houden en een rechthoek te slepen met de muis.

#### *Gebruiker*

Rechtsboven heeft u de mogelijkheid om uw gebruikersnaam te zien en om uit te loggen. U doet dit door op het gebruikersicoontje te klikken.

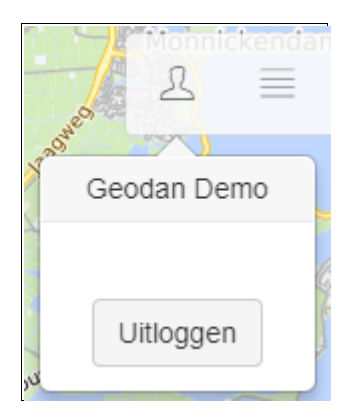

#### *Terug naar startsituatie*

Klik op het logo in de rechterbovenhoek om terug te gaan naar de startsituatie van de viewer.

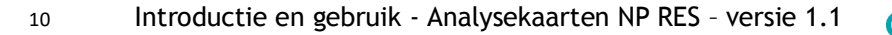

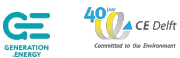

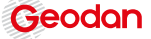

### **Tools**

De tools zijn voorzien van een tooltip; deze wordt zichtbaar door de muis even te laten rusten boven een tool.

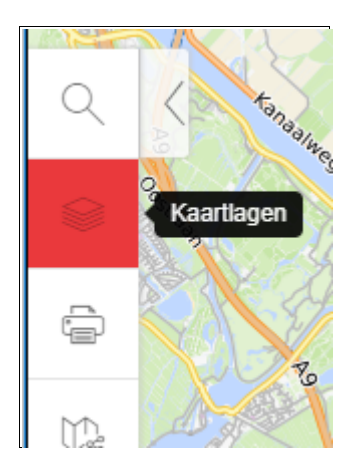

### **Kaartlagen**

U heeft toegang tot de instellingen van alle beschikbare kaartlagen in uw viewer via het menupaneel. Door te klikken op het kaartlagensymbool heeft u de keuze tussen Achtergrondlagen en Thematische lagen. Klik op Achtergrondlagen of op Thematische lagen (of op het pijltje erachter) om een submenu te openen. In het submenu Achtergrondlagen kunt u vervolgens een achtergrondkaart selecteren. In het submenu Thematische lagen kunt u de thematische kaartlagen aanvinken die u in het scherm wilt tonen. Door kaartlagen uit te vinken verbergt u deze.

Onder Thematische lagen vindt u verder alle instellingen van de daar beschikbare kaartlagen. De zichtbaarheid en het transparantieniveau kunnen hier worden ingesteld. Als er een legenda beschikbaar is van een bepaalde kaartlaag is deze hier ook te vinden.

- Druk op het op pijltje aan de rechterkant van de laag voor de volgende functionaliteit:
- Een legenda van de laag (indien beschikbaar).
- Een schuifbalk waarmee de transparantie van de laag ingesteld kan worden.

In de viewer kunnen ook groepslagen aanwezig zijn. Klik op het pijltje om de groepslaag uit te klappen. Vervolgens kunnen de individuele lagen in de groepslaag aan- en uitgezet worden, kan de transparantie per laag ingesteld worden en kan de legenda worden bekeken (indien deze beschikbaar is).

Met de kaartlagen-tool kunnen alleen kaartlagen getoond worden die via de beheeromgeving in de viewerconfiguratie ingevoerd zijn. Voor het aanmaken van nieuwe kaartlagen en groepslagen is toegang tot de beheeromgeving van de Viewer noodzakelijk.

#### *Kaart delen*

Door op de kaart delen-knop te klikken is het mogelijk om de URL van het huidige kaartbeeld te bekijken. De URL kan gekopieerd en gedeeld worden met anderen. In de URL staat weergegeven

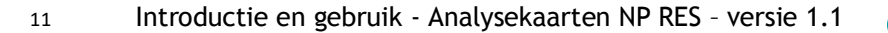

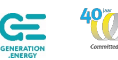

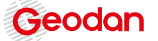

welke kaartlagen op dat moment aan en uit staan, wat de transparantie-instellingen van deze lagen zijn en wat het schaalniveau en het centrum van het huidige kaartbeeld is.

Let op: de persoon waarmee u het kaartbeeld deelt, moet in het geval van een niet extern beschikbare viewer nog steeds bij uw organisatie horen en inloggen. Het is dus niet zo dat u uw viewer voor de hele wereld beschikbaar stelt zodra u op deze knop klikt.

Kaart delen URL: https://services.geodan.nl/viewer /?config=e67670c7-3f14-4ada-86c3- $\frac{8}{3}$ 4efb840e6c01&d=desktop&at=ca OOS Kiews s&x=122394.24&y=488881.92&z= 7&b=1484669229184,true,1;1484 669142041.false.1:148293797304 0,false,1;1484669177916,false,1; 1482938644490.false.1:14829381 40212 false 1:1484671278963 fals Gekopieerd naar klembord! Μg

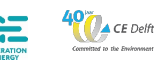

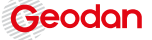

#### *Gebieden maken en csv download*

Met de Gebieden maken-tool kunt u van meerdere gemeenten gebieden maken en daar statistieken van laten berekenen. U kunt bijvoorbeeld het totaal verbruik in GWh laten berekenen voor alle gemeenten binnen het gebied.

U kunt de Gebieden-maken tool als volgt gebruiken:

• De laag Thematische laten -> Gebieden selecteren -> Gemeenten plus zichtbaar te maken door een vinkje te zetten:

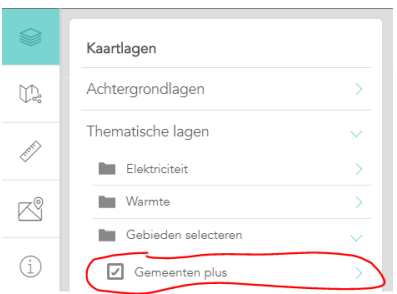

- U activeert de tool door op de Gebieden maken-knop te klikken.
- Klik vervolgens in de kaart om objecten te selecteren voor het maken van het gebied. De geselecteerde objecten zullen dan groen oplichten. Om een object te verwijderen uit het gebied klikt u nogmaals op het object om het te deselecteren.
- Selecteer eventueel meerdere objecten tegelijk dooreen vierkant te trekken met uw muis terwijl u CTRL ingedrukt houdt
- Tijdens het selecteren worden automatisch statistieken berekend.
- Voorzie het gebied van een naam door deze in te vullen in het invoerveld. Er zal dan een label in het gebied getoond worden nadat u het gebied opgeslagen heeft.
- Bepaal welke kleur het gebied moet krijgen met de ingebouwde kleurkiezer. Als u geen kleur kiest zal een willekeurige kleur worden toegewezen aan het gebied.
- Wanneer het gebied compleet is klikt u op de 'Bewaar'-knop om het gebied definitief te maken.
- U vindt een overzicht van de gemaakte gebieden door het 'Gebieden' menu open te klappen.
- Gebieden kunnen verwijderd worden door op het prullenbak symbool te klikken achter een gebied.
- Gebieden kunnen gedownload worden naar csv door op het download symbool te klikken.

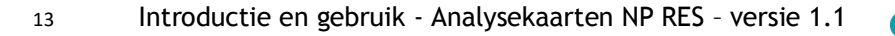

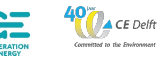

#### *Informatie opvragen*

Wanneer voor een kaartlaag is ingesteld dat er informatie van kan worden opgevraagd, gebruikt u de Informatie opvragen-tool om dit uit te voeren. U activeert de tool door op het icoontje te klikken. U vraagt daarna informatie op van de kaartlaag of -lagen door op de gewenste locatie in de kaart te klikken. Een icoontje verschijnt in de kaart om aan te geven waar u geklikt heeft. In de tool zelf ziet u in tabelvorm de informatie van de bevraagde kaart. Liggen er meerdere objecten op die plek, kunt u met de pijltjes de informatie van het volgende object tonen. Zijn er meerdere kaartlagen op die plek aanwezig, kunt u bovenaan klikken op de naam van de kaartlaag waarvan u de informatie wilt tonen. Achter deze naam staat tussen haakjes het aantal objecten dat op die plek beschikbaar is. Als er informatie wordt getoond die breder is dan het frame, kunt u het frame groter maken met behulp van de 'Wijzig formaat'-knop.

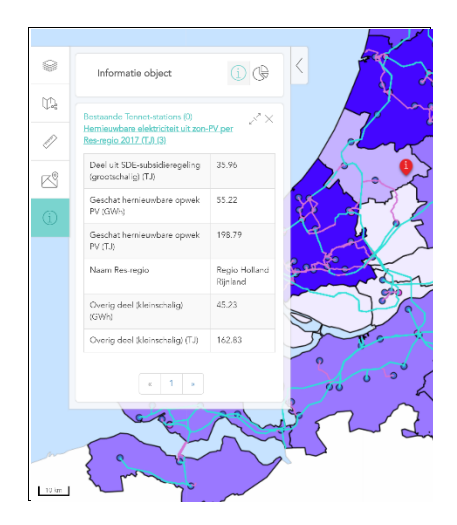

#### *Schaalbalk en coördinaten*

Linksonder in de kaartviewer vindt u een schaalbalk. De schaalbalk wordt automatisch aangepast aan het actuele zoomniveau in de viewer. Naast de schaalbalk worden de coördinaten weergegeven van de actuele positie van de cursor. De coördinaten worden altijd weergegeven in het coördinatensysteem van de viewer. Voor Nederlandse viewers is dit standaard het Rijksdriehoekstelsel (EPSG 28992 Amersfoort / RD New).

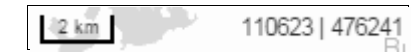

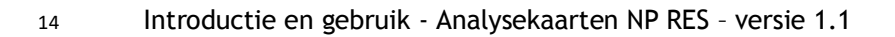

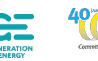

**A** CE Delfi

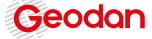